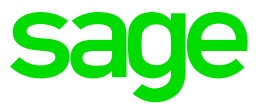

# **Sage 50c Intelligence**

# Release Notes

**Jess Mack** 29 08 2016

# **1.0 Sage 50c Intelligence Reporting Cloud**

There are 2 options for using Intelligence Reporting with 50c.:

- Online Report Designer
- Excel Report Designer

The Online Report Designer generates reports in a web page (HTML) and the Excel Report Designer has report layouts in Microsoft Excel.

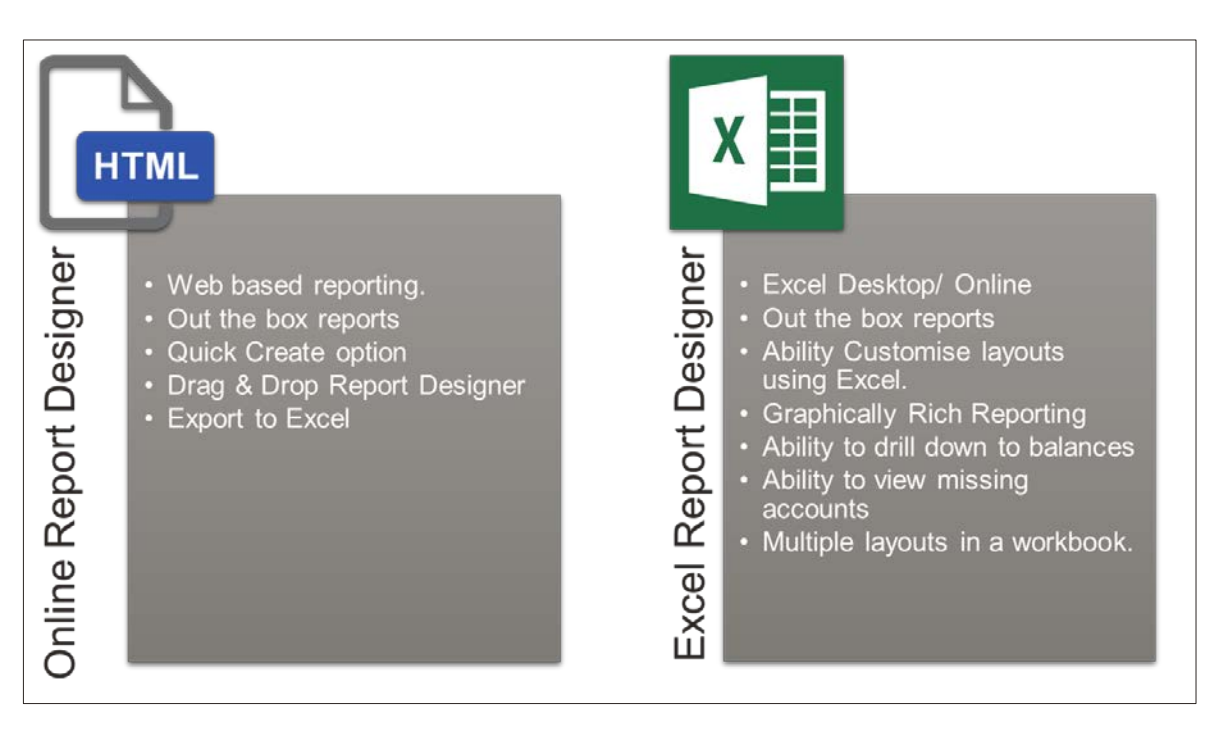

# **1.1 Online Report Designer**

The Online Report Designer is a web based reporting tool allowing users to easily create their report in a drag and drop format. This gives users out the box financial reports, such as Profit & Loss and Asset and Liability Reports. With the Online Report Designer users can access the Quick create or Create option to create your financial layouts by dragging and dropping the required rows and columns for your specific report. Report layouts can be downloaded to Excel.

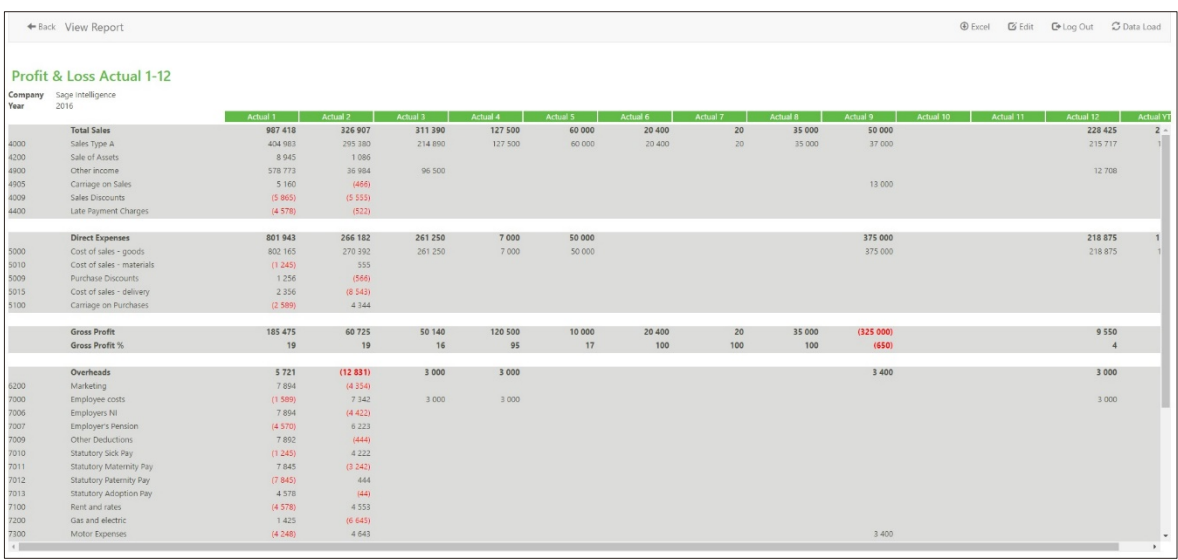

# **1.2 Excel Report Designer**

The Excel Report Designer as the name suggests has the pre-formatted reports set up in Excel for the users. Users can view them in either Excel Desktop or Excel Online versions. This includes out the box layouts for Profit & Loss, and Asset & Liability reports, however being in Excel it allows the user the freedom to customise and format the layouts. Using the powerful features available in Excel such as graphs, conditional formatting, grouping and spark lines users can customise reports to suit their specific reporting requirements. There are other added features in the Excel Report Designer such as ability to drill down to balances, view missing accounts and have multiple layouts in 1 workbook.

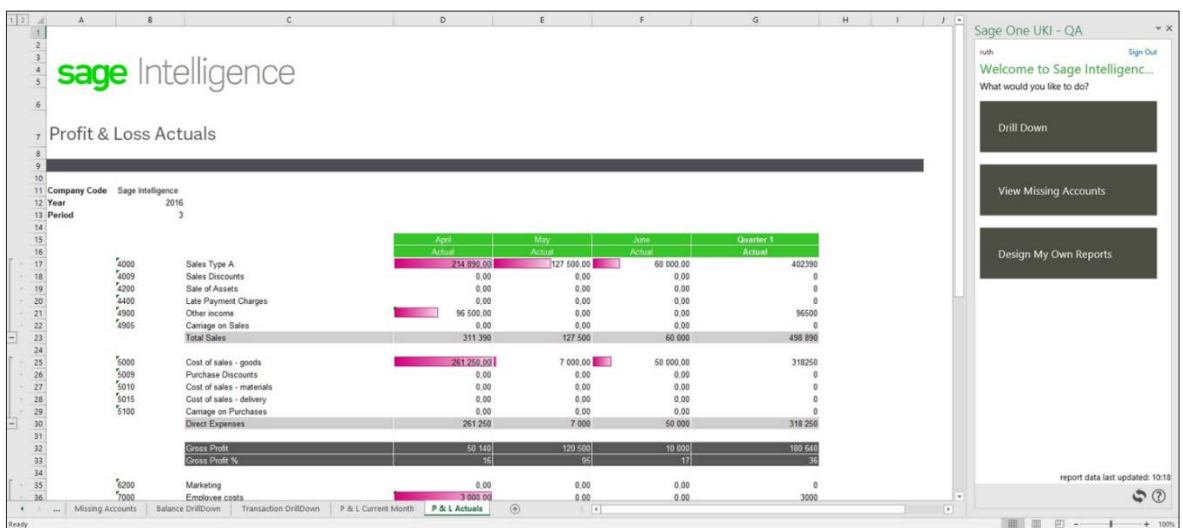

### **Application Requirements**

- A Microsoft 365 License
- A 50c License

# **If a download to Excel is required requirements are:**

- Sage Intelligence Reporting is supported in Microsoft Excel 2013 (with Service packs) and 2016, as well as Excel Online
- A basic knowledge of Microsoft Excel formulas

### **Browser Support:**

The following browsers have been tested and the software stabilised on:

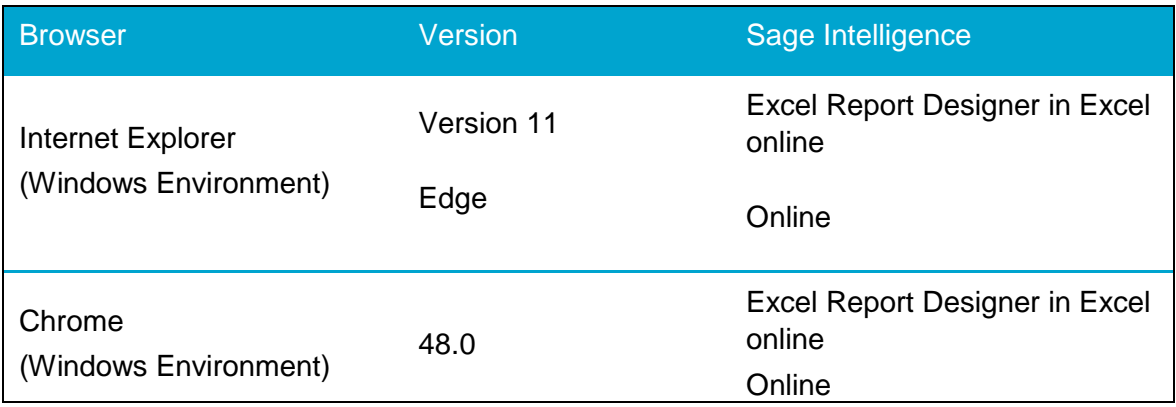

# **2.0 Online Report Designer**

# **2.1 Accessing the Online Report Designer**

**Note:** You will need to be authorised to access Sage Intelligence for the tile to appear in your 365 menu.

The Online Report Designer is accessed from the Microsoft App menu.

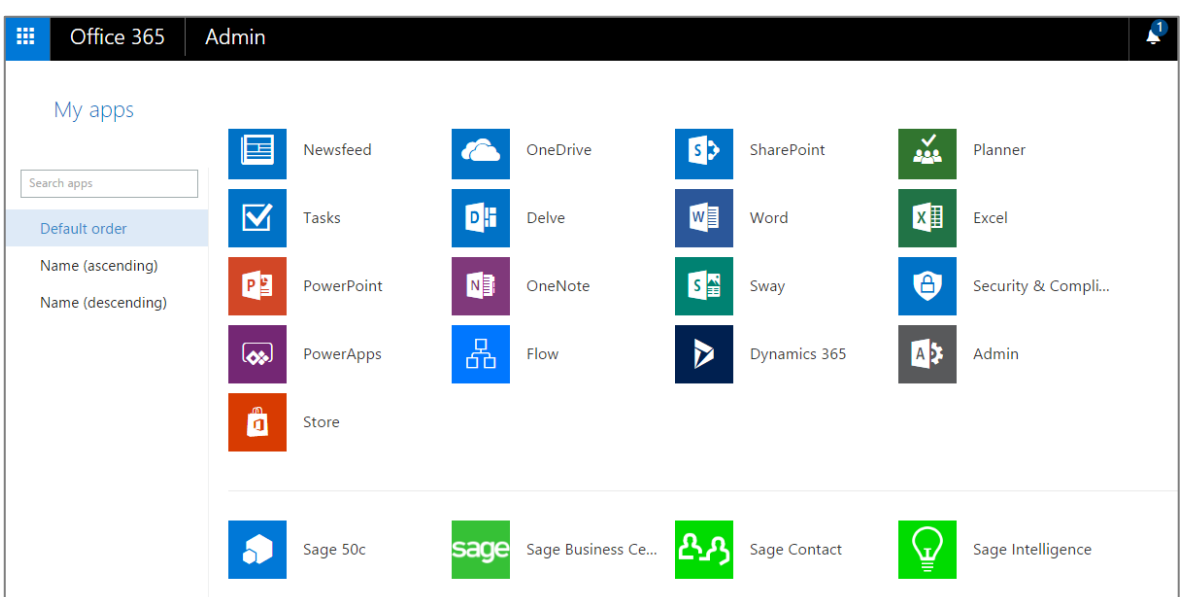

If you would like it to be available from the shortcut menu, chose to pin the app

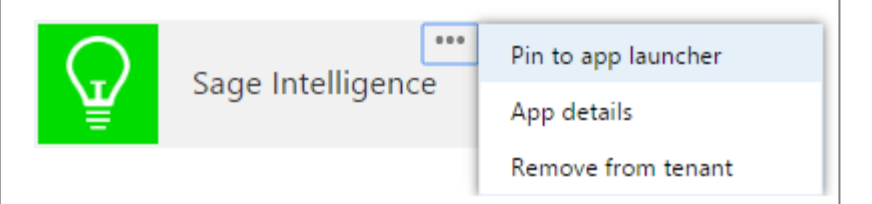

1. Selecting the Sage Intelligence option will launch the online report designer

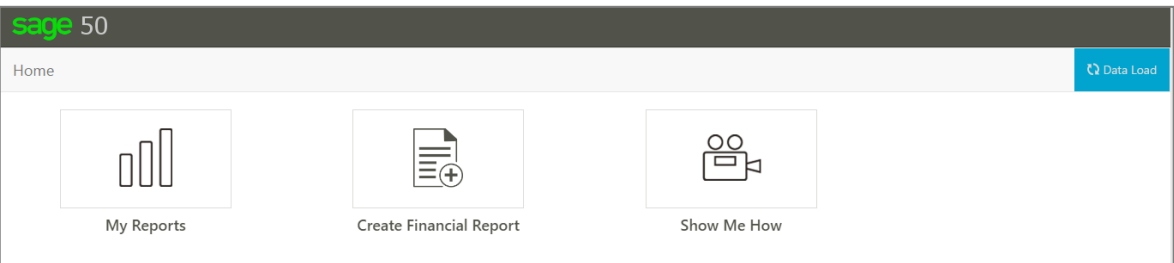

**Note:** If you have a single company Sage Intelligence will start the load automatically. If you have more than one company available, you will need to click on the dataload button and select the companies you would like to load. Data load will begin as soon as you select the tick box. If you would like to change the order the company data is loaded, you can drag and drop them.

# **3.0 Online Report Designer Features**

# **3.1 Intelligence Reporting Home Page**

Once the user has successfully signed in Sage Intelligence will give you a page that is simple to navigate and easy to understand.

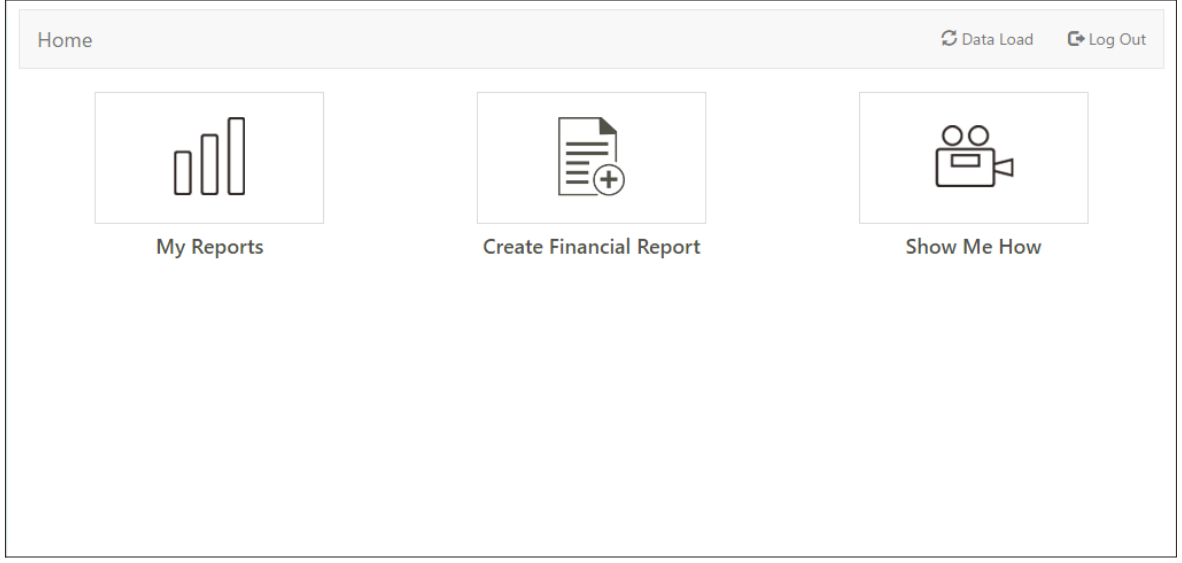

The page will offer the following options:

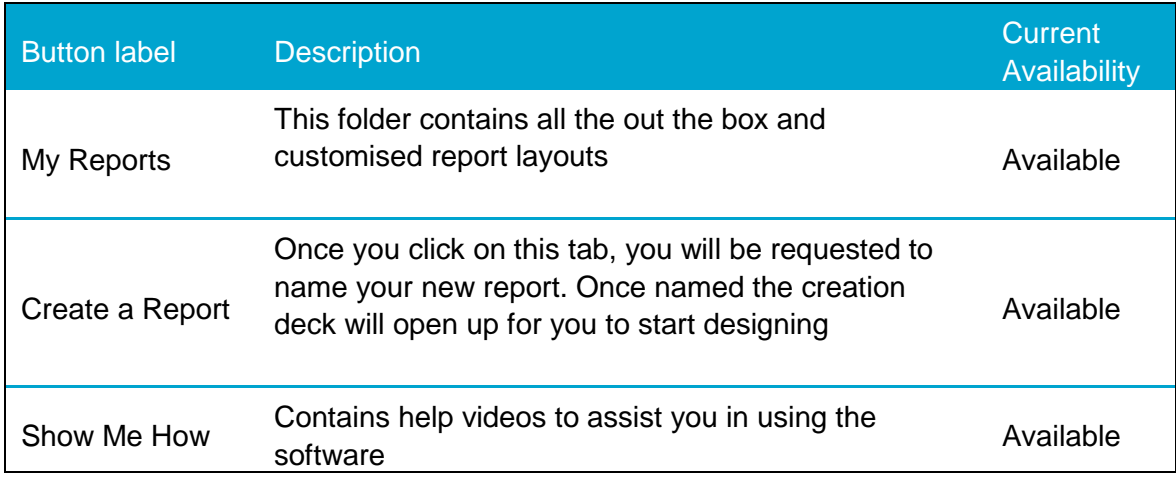

### **3.1.1 My Reports**

This folder contains all your standard out the box and customised reports.

For ease of navigation, the reports have been sectioned into folders.

• Financial Folder

#### **Financial**

When you open the financial folder you will notice, there are already reports there. These reports are termed "Out the box reports" – these are reports that are created by the Sage Intelligence team to get you started and give you instant answers.

To ensure these reports are always in pristine state, they cannot be edited. If you would like to customise them, simply copy the report of your choice, give it a unique name, and make your edits.

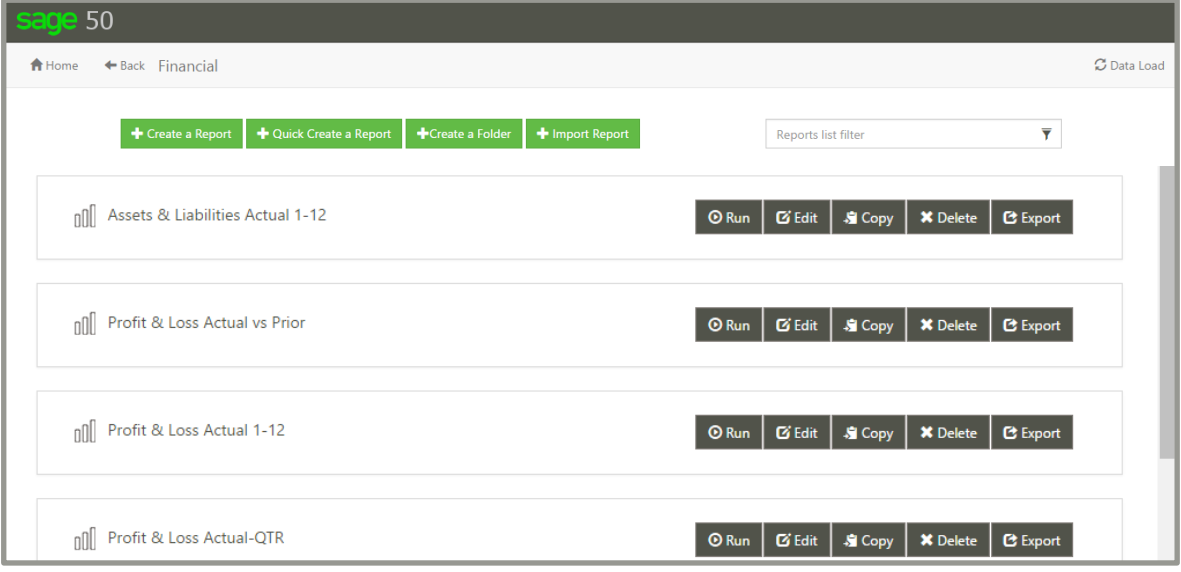

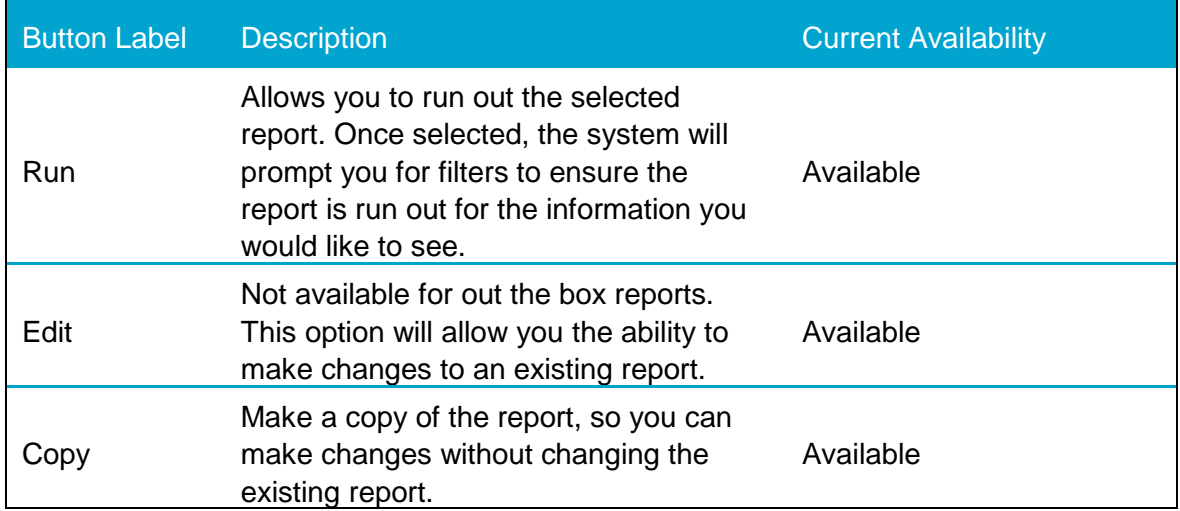

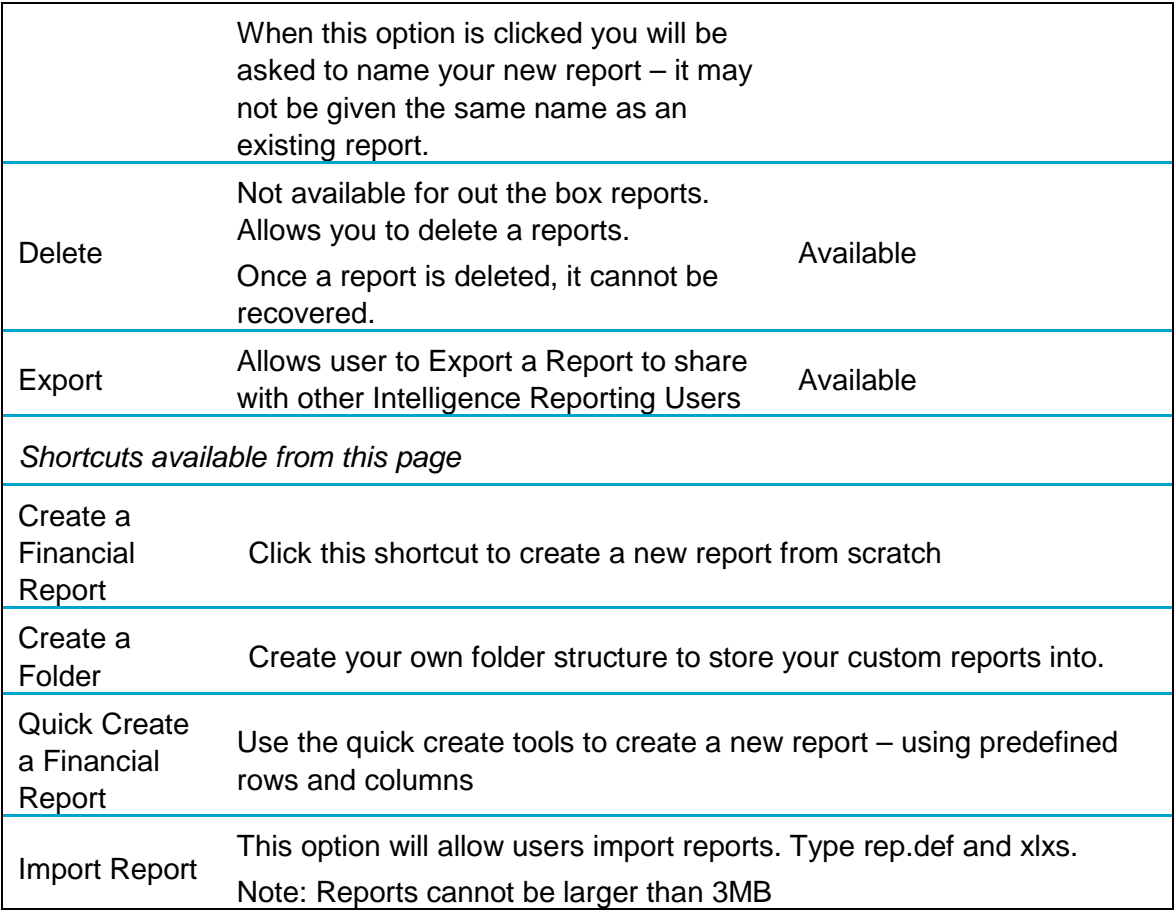

Please note: report and folder names can not contain any of the below special characters:

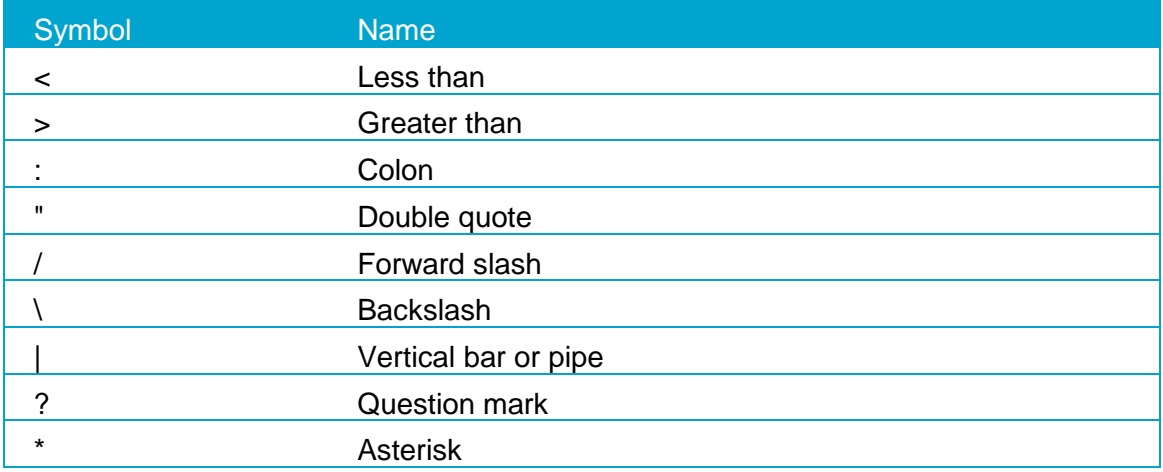

# **3.2 Running Reports**

- 1. To run the standard ready to use reports. Select **My Reports**>**Financial.**
- 2. The Financial Report Folder will open and a list of standard and any custom reports will be available.

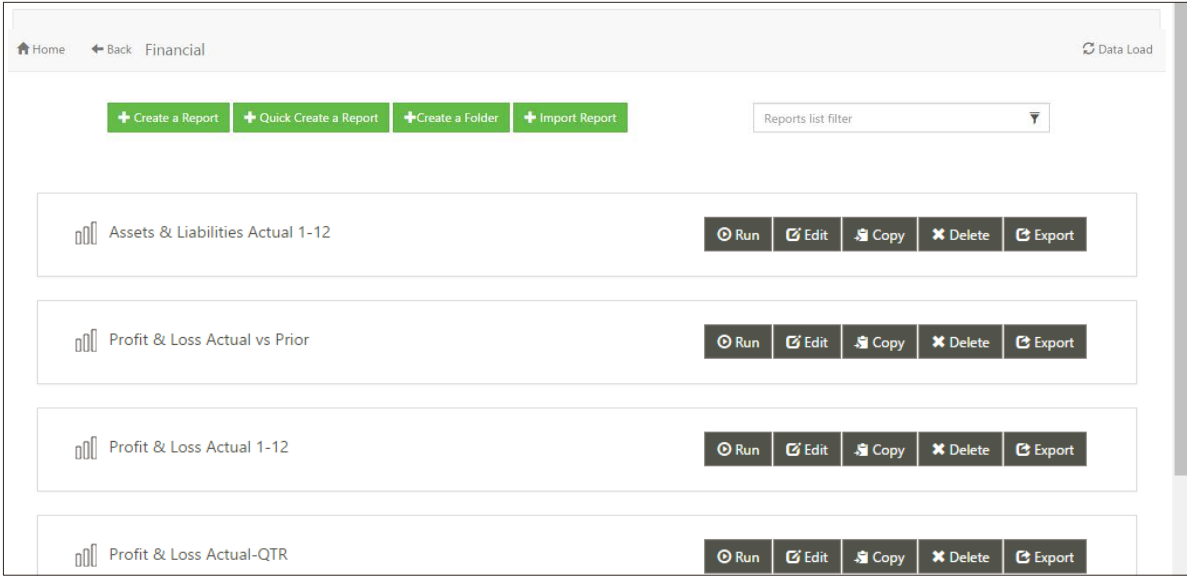

- 3. Select a report and click on the Run button.
- 4. Select the required parameters.
- 5. An online report will be generated.

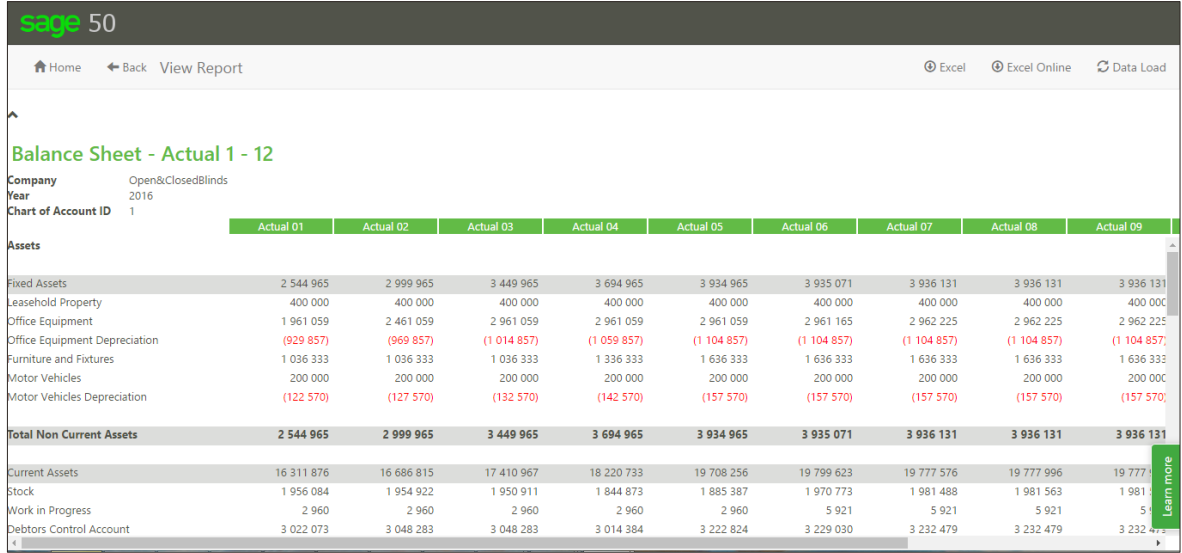

# **3.3 Create Financial Report**

This menu items takes you through to the Online report designer design screen. This screen houses all the tools you need to create financial reports.

When this Created Financial report is first clicked, users will be prompted to give their new report a name. This is the name that will appear in the "My Reports" menu.

### **Adding a logo to your report**

To allow users to customize their report in such a way that it displays a logo on the top right they can click on the area labelled "Company Logo" in the top right of the screen.

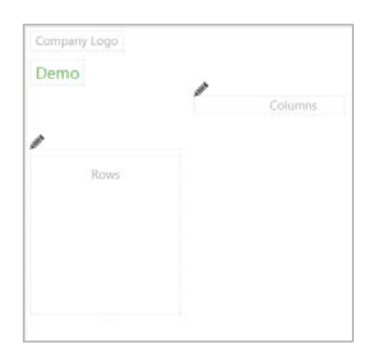

### **Changing the title of the report**

If at any time a user would like to change the title of the report, simply click on the title and type in the new name.

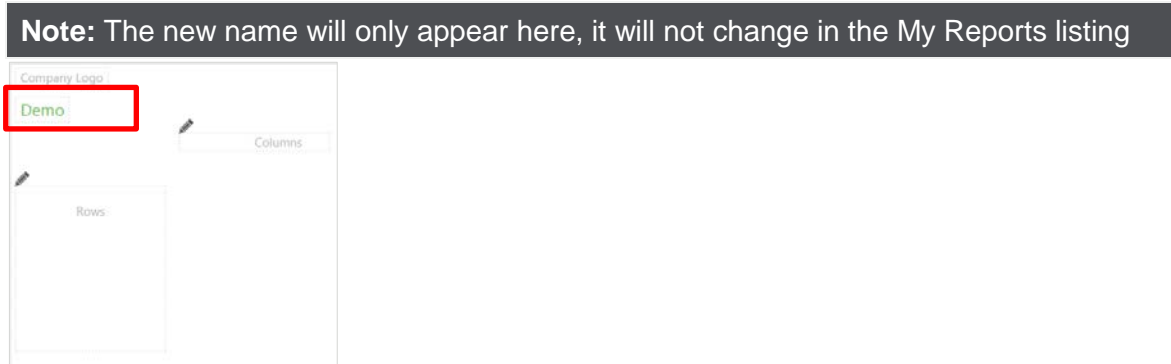

#### **Inserting columns into your report**

The Online Report Designer Columns Task Pane allows users to add various options for columns.

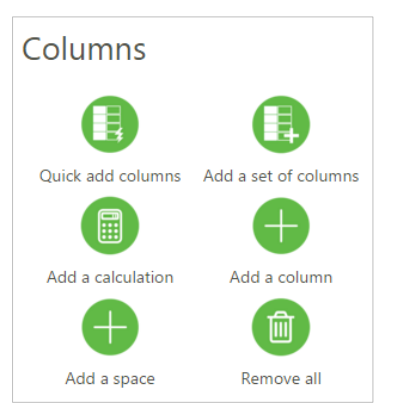

Users have a selection of options to give them the ability to add columns to the report. The different options give the flexibility that bests suit users reporting requirements.

Columns are the line items that run vertically in your report.

Examples: Actuals, Prior, Budget

#### Quick add columns

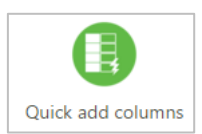

This option gives the quick and easy option to add a collection of columns that have already been pre-defined - both by the Sage Intelligence team and by yourself.

Best practice would be to use this option, when you already have a collection of columns in mind for the report you would like to create.

The software will arrive with options that have been created for by the Sage Intelligence team. If a user would like to save their own collection of columns in this list, they can click "Save current columns as pre-defined columns", one they have given the collection a name, the option will be added to the list for re-use again and again.

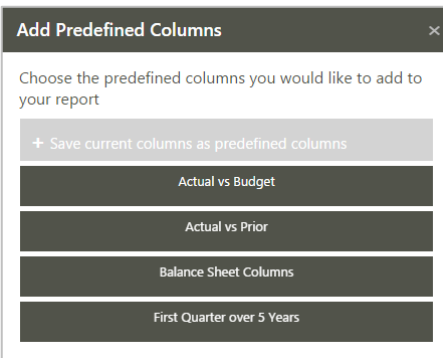

### Add a set of columns

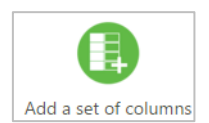

 This option allows users to choose from available columns. To select a column, simple click on it and it will be automatically added to the preview pane at the top.

Best practice would be to use this option, when users know what report they would like to create and need full customization ability.

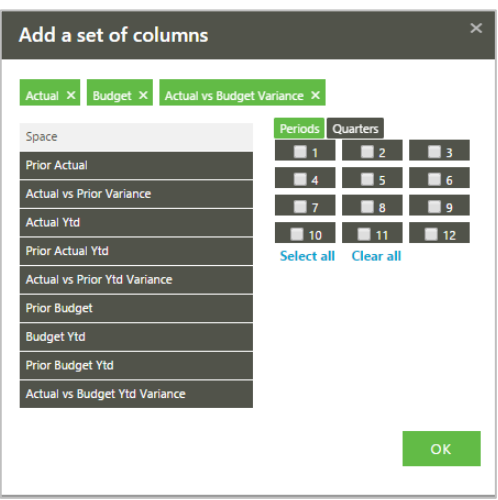

Once users are happy with their column selection, they can choose a time scale for the report – they can filter your options by periods and quarters.

# Add a column

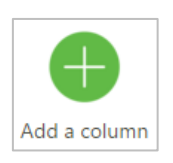

This option is available if you would like to add one column at a time.

Recommended if you know the exact column you need to see and want full control and customizing ability.

Current / Prior Period Parameters - This fun feature allows columns to always reference a current period. Rather than select an individual period in a column property.

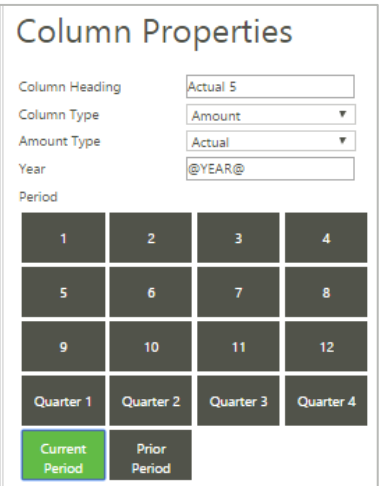

The same methodology can apply for a prior period

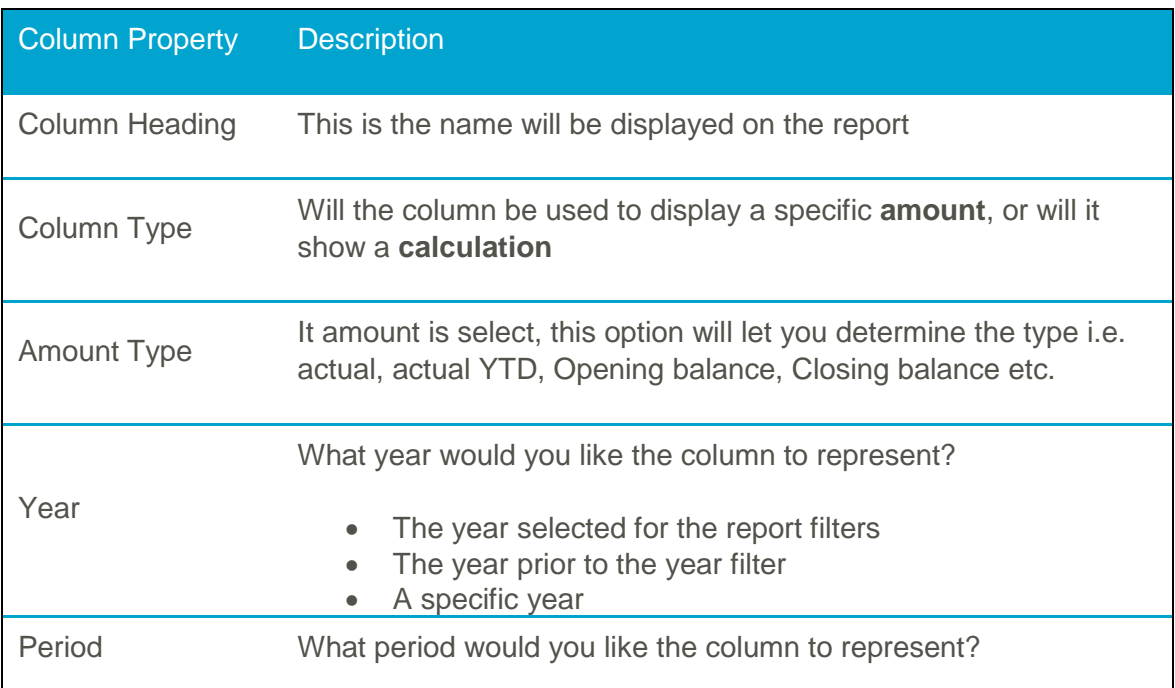

Hide Columns - When creating a calculation column, the (Online) calculator will only allow users to insert columns that exist in the report. However, in certain instances users may not want to see these columns in the generated report. To resolve this issue, users can now hide the column they would not like to be visible in the report

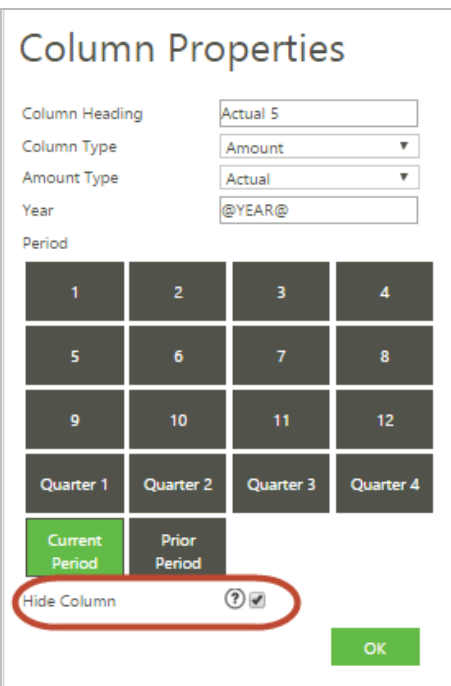

Once a column has been hidden it is greyed out on the preview screen.

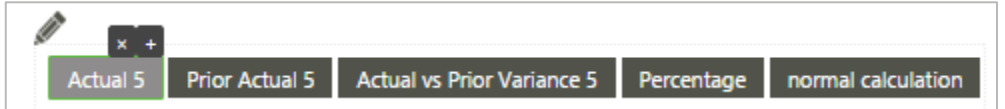

# Add a calculation

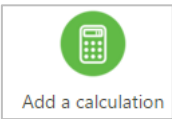

This option is used when a calculated column is required.

When the option is clicked users will see all the columns in their report that can form part of a calculation. If the column needed in the report does not

appear in this list. Add the column to the report.

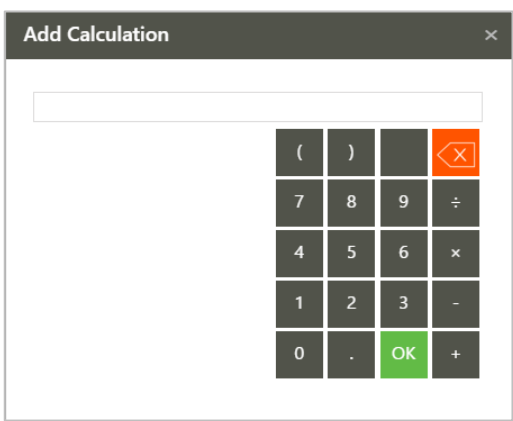

#### Add a space

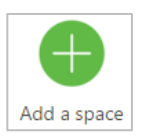

Use the space to make your reports easier to read in the Online Report output. When you click on this option it will insert a space column into the report.

# Remove all

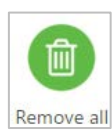

Remove all the columns in the report.

# **Inserting rows into your report**

The Online Report Designer Rows Task Pane allows users to add various options for rows.

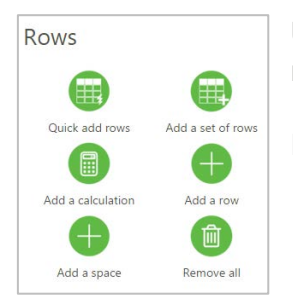

Use the rows menu to select a method of inserting rows into the report.

Rows are the line items that run horizontally in the report.

# Quick add rows

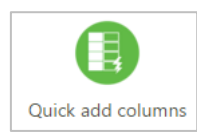

This option gives a quick and easy option to add a collection of rows that have already been pre-defined - both by the Sage Intelligence team and by the user.

Best practice would be to use this option, when the user already has a collection of rows in mind for the report they would like to create.

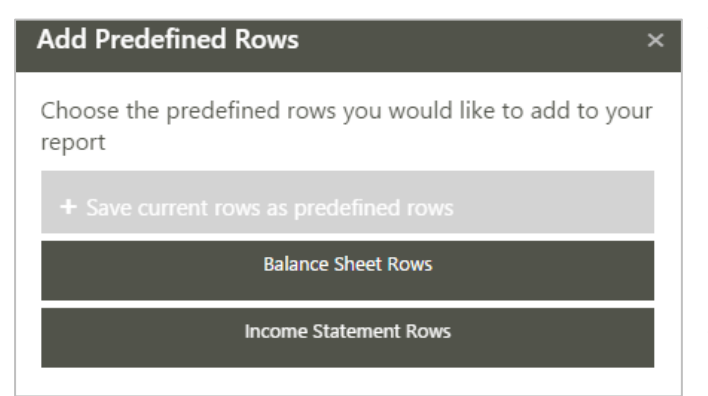

The software will arrive with options that have been created by the Sage Intelligence team. If the user would like to save their own collection of rows in this list, they can click "Save current rows as pre-defined rows", one they have given the collection a name, the option will be added to the list for re-use again and again.

#### Add a set of rows

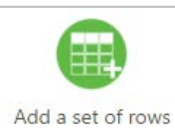

This option will allow users the ability to search the General ledger for accounts/ account categories to add into the report.

This option is recommended when users need full control over what accounts they want to add. This feature is designed for users who have very specific customization requirements.

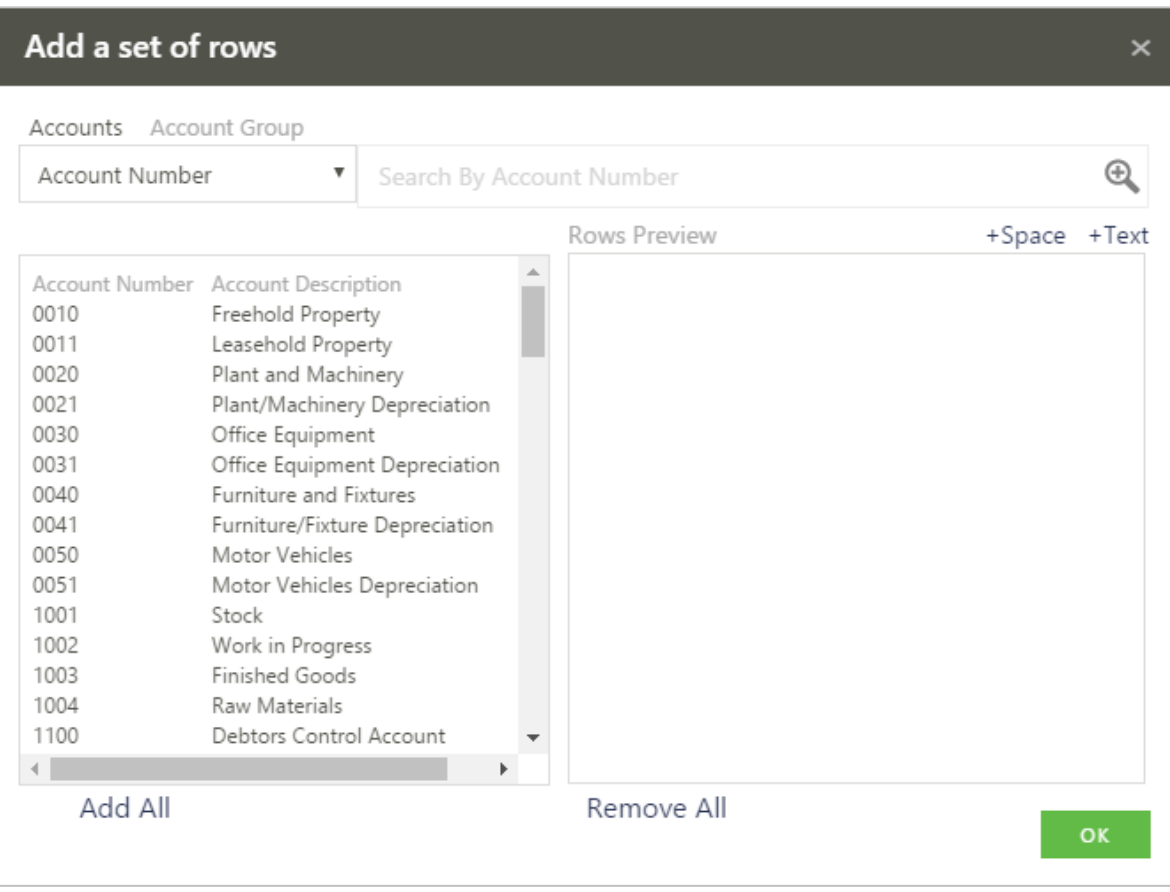

To make it easier to find the specific account, users can use the search options to search by accounts or account category group. With search, users will notice that the options in the boxes below decrease to match your search.

The preview pane will show how the rows will appear in the report.

Use the space and the text shortcuts on the top right, to make the report easier to read and understand.

Once users are happy the preview has everything they need, click okay to insert the rows into the report.

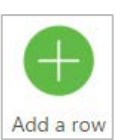

This option is available if users would like to add one row at a time.

 $\overline{\mathbf{v}}$ 

Recommended if users know the exact row they need to see and want full control and customizing ability

# **Row Properties** NewRow Row Heading Amount Row Type

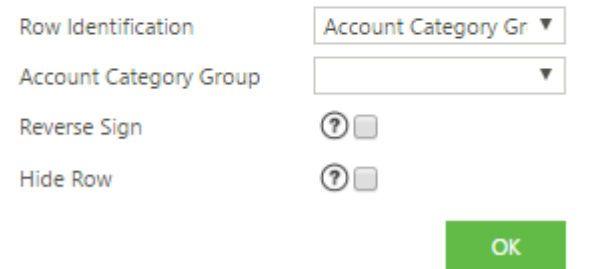

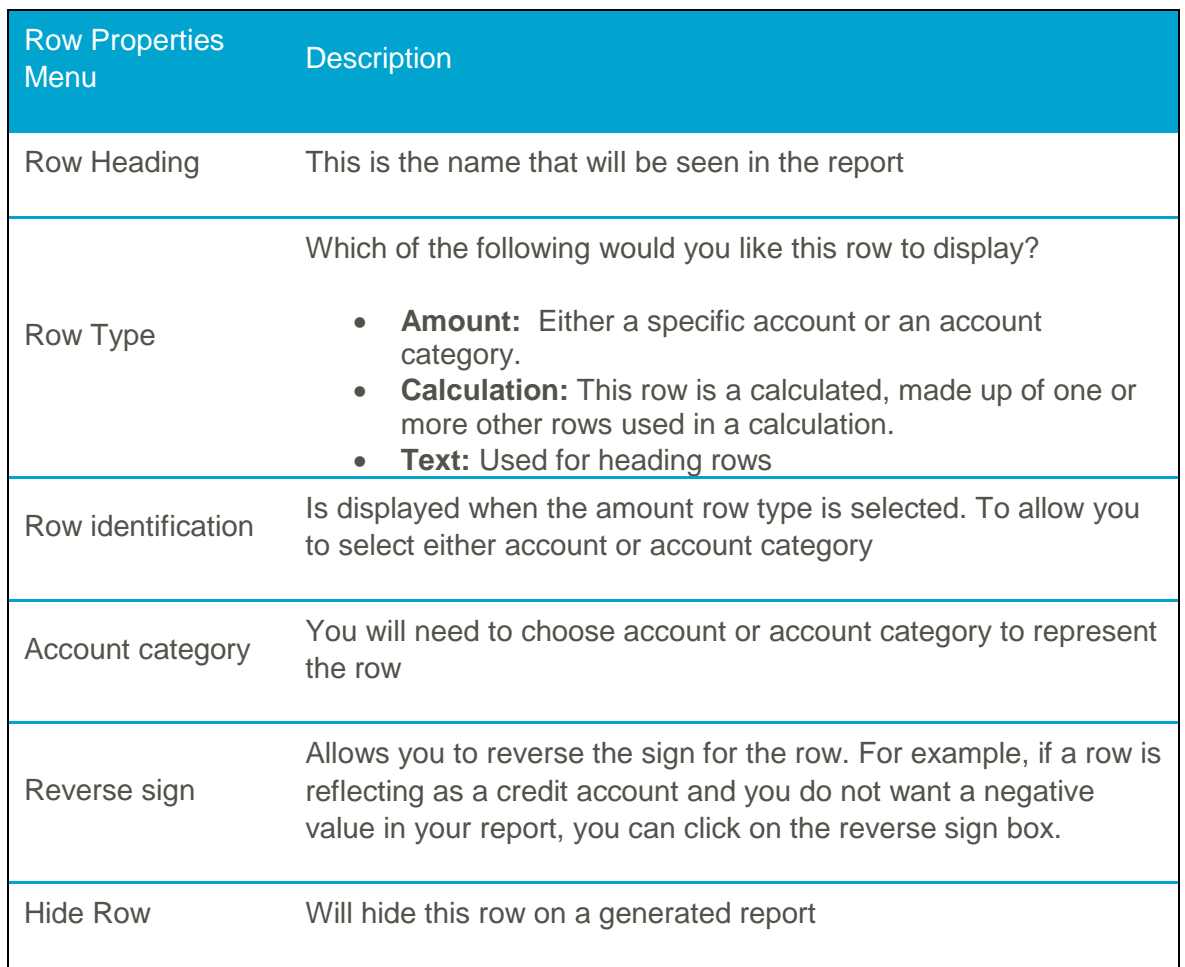

Hide Rows - When creating a calculation row, the (Online) calculator will only allow users to insert rows that exist in the report. However, in certain instances users may not want to see these rows in the generated report. To resolve this issue, users can now hide the rows they would not like to be visible in the report.

Once a row or column has been hidden it is greyed out on the preview screen.

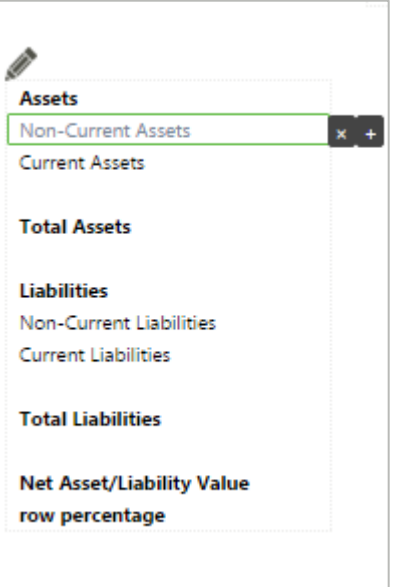

### Add a calculation

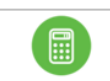

This option is used when a calculated row is required.

Add a calculation When the option is clicked users will see all the rows in your report that can form part of a calculation. If the row you need in your report does not appear in this list. Add the row to the report.

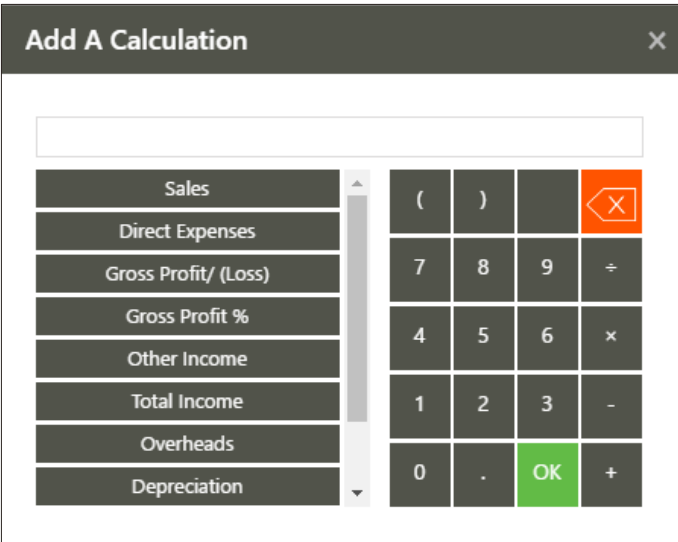

### Add a space

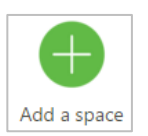

Use the space to make the reports easier to read. When users click on this option it will insert a space row into the report.

# Remove all

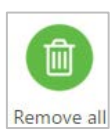

Remove all the rows in the report.

# **3.4 Reporting Action Panel**

The Action panel provides quick access to general reporting functions.

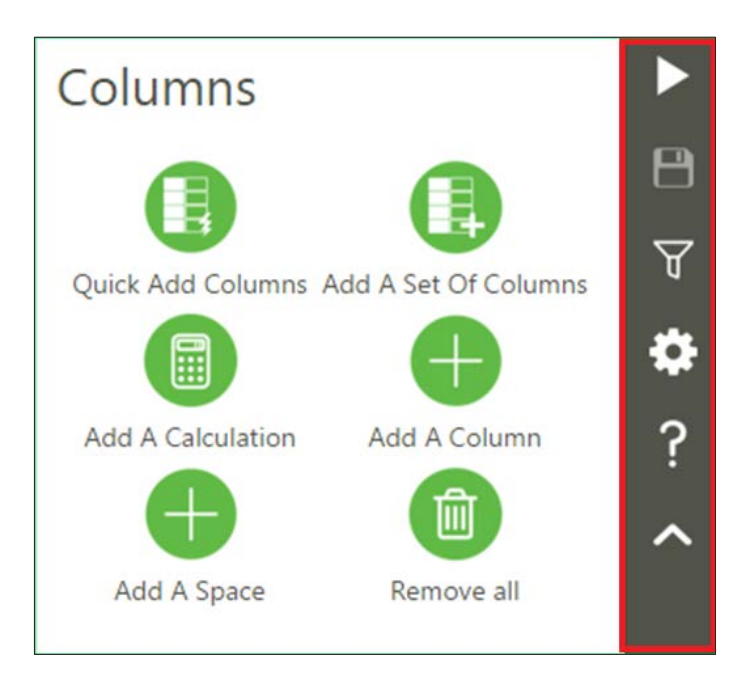

Functions available from the action panel are:

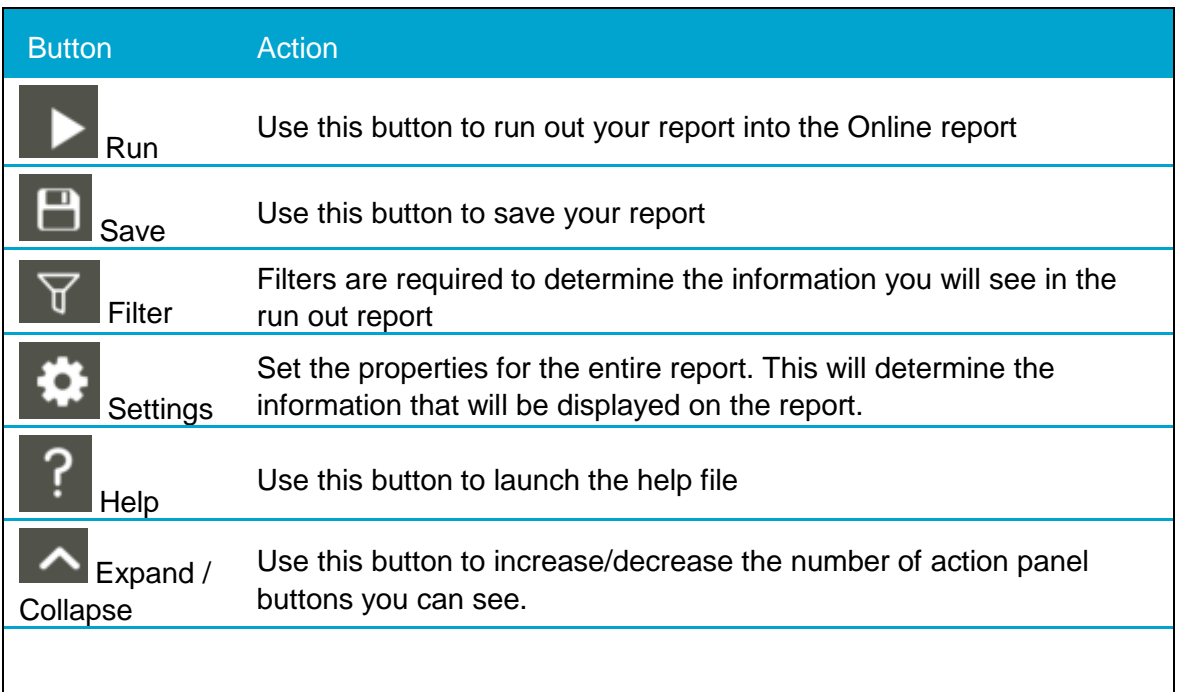

# **3.5 Online Report**

Once the report is run out, the screen will change to a full page in an HTML format.

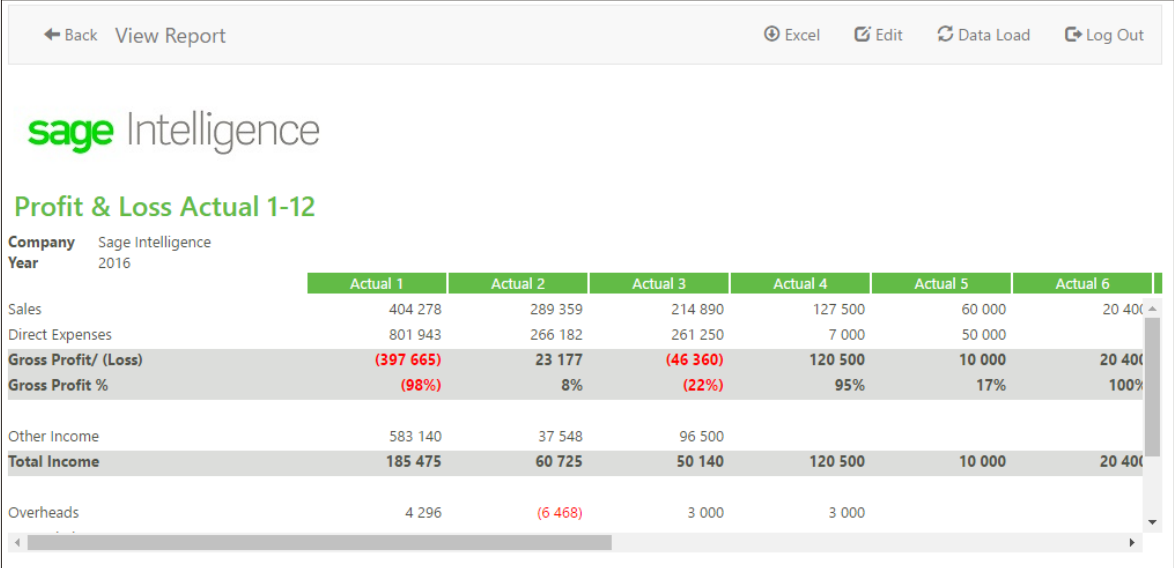

# **Note:** In the online report, figures are rounded up to the nearest whole

Along the top of the report is a tool bar with action options.

<del>n</del> Home ← Back View Report **O** Excel **O** Excel Online **E** Edit **C** Data Load

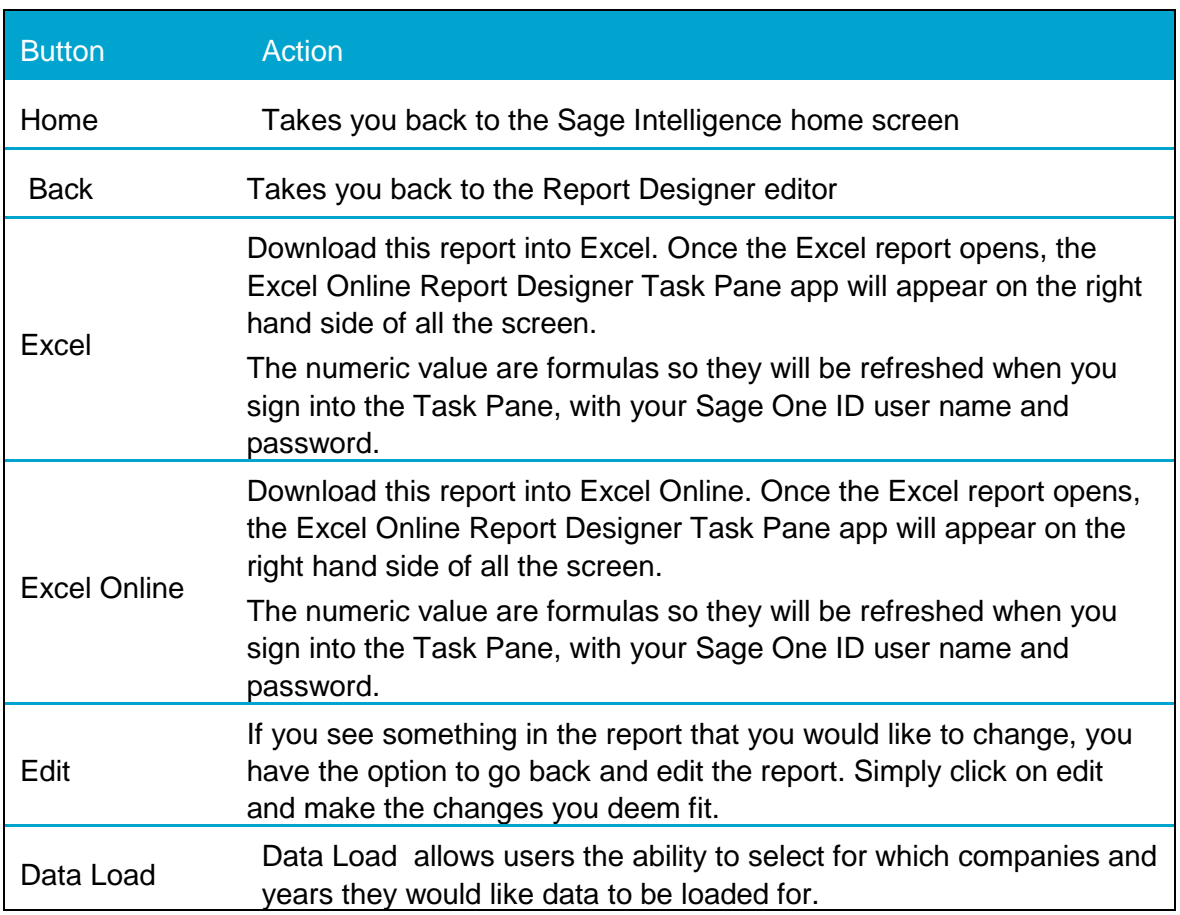

Data Load - The data load functionality in Online Report Designer has been included to allow users the ability to select for which companies and years they would like data to be loaded for. While a data load is occurring the user has the ability to navigate in the system.

**Note:** While a data load is occurring, report setup options available will be based on data already loaded. You will however not be able to run a report until all data has been loaded as incomplete results may be generated otherwise.

The Data Load icon found in the top right corner of the Online Report Designer will appear blue while a data load is in progress and grey when this is complete.

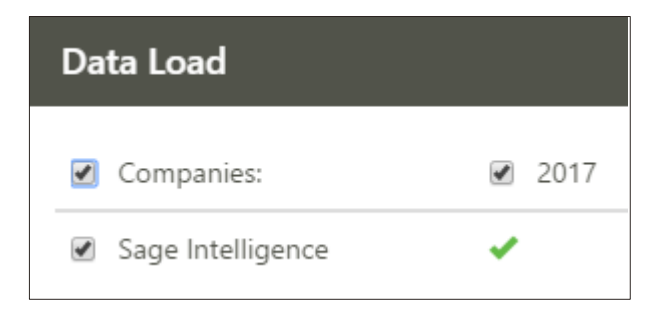

The year at the top of the data will represent the current financial year. If you have loaded multiple company's, the greatest year will show on the dialogue.

Should additional company data be required but was not part of the initial data load, the user is able to navigate back to the Data Load screen and initiate a data load for the additional data.

**Note:** Company and year data already loaded will not be refreshed if already loaded and another load is initiated. Only new company and year data will be loaded.

# **3.6 Exporting Reports**

As well as creating reports, users can Export / Import reports. This makes it possible to import reports into different user accounts. i.e. Create a report then share the downloaded file with another user.

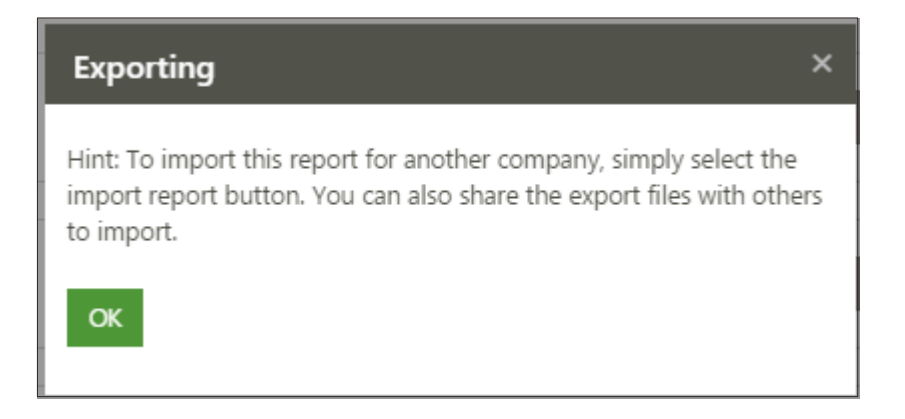

They will be able to import the downloaded file

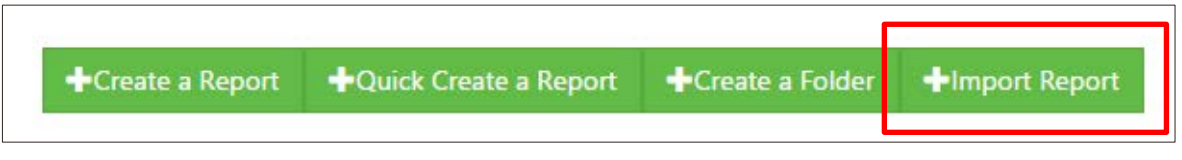

**Note:** Only repdef or an .xlsx file can be imported into Sage Intelligence

Remember if any changes are made to an Excel file, you will need to import the updated file back into Sage Intelligence. The existing Excel file will not automatically update.

# **4.0 Online Report Designer Known Issues**

These are issues that exist in the software

### **4.1 Screen resizing**

When the window size is reduced, tile alignment is thrown off into a vertical alignment

#### **4.2 Report changes lost if the system times out**

If the system has been inactive for 57 minutes, the session will expire. This is a security feature built into the software to ensure your data is kept safe and secure.

When creating or editing a new report, if the system is left unattended for 57 minutes. Your changes will be lost. To avoid this, please ensure that you save your changes.

### **4.3 Export in Safari**

We do not currently support export of reports or export to Excel on Safari. This will be updated in future releases.

### **4.4 Logo Size**

The recommended Logo size for reports is 200 x 100. Using larger logos, the logo may overlap on the generated report.

#### **4.5 Report run out parameters**

When running out a report, please ensure you select the correct company, year and chart of accounts. That you wish to see data for. It is important to note this, as you will be able to select any chart of accounts, company or year. To help assist you in selecting the correct option, we have included the company name in the selection boxes where applicable.

# **5.0 Excel Report Designer**

# **5.1 Accessing the Excel Report Designer**

The Excel Report designer can be accessed via two methods.

- 1. Export an Online report into Excel
- 2. Open an Excel report directly from the Reports menu

Once the Excel Report is open then:

- 1. Sign in with Microsoft credentials in the Task Pane of the Excel workbook.
- 2. From the data selection option in the Task Pane of the Excel report designer, the user will select the Company and years to load from Sage 50.

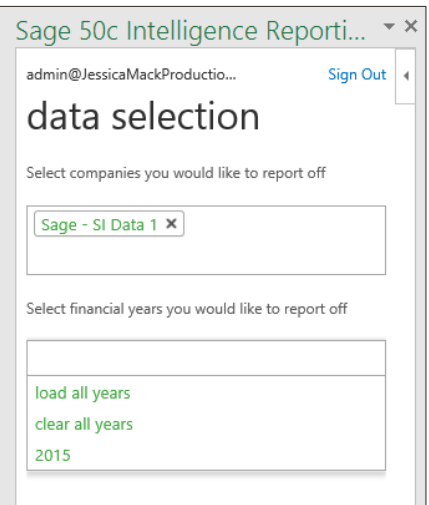

3. Select the Load button. Data from Sage 50 will be loaded & the data in the Excel reports will be automatically updated.

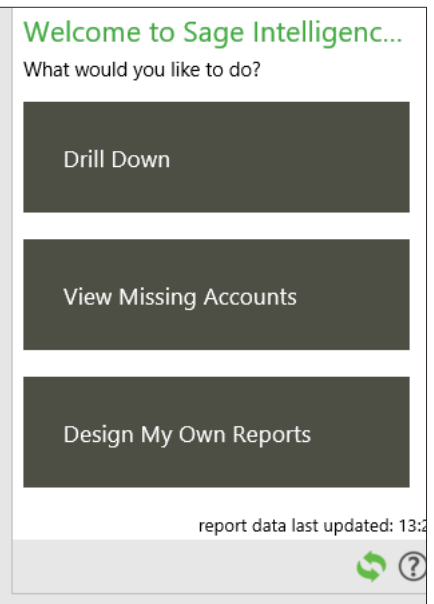

4. Users can now utilize the powerful features within Microsoft Excel to further analyse and customise the report layouts.

# **5.1.1 Running an Excel Report**

Once you have opened the Excel report, you report will automatically update with your company data.

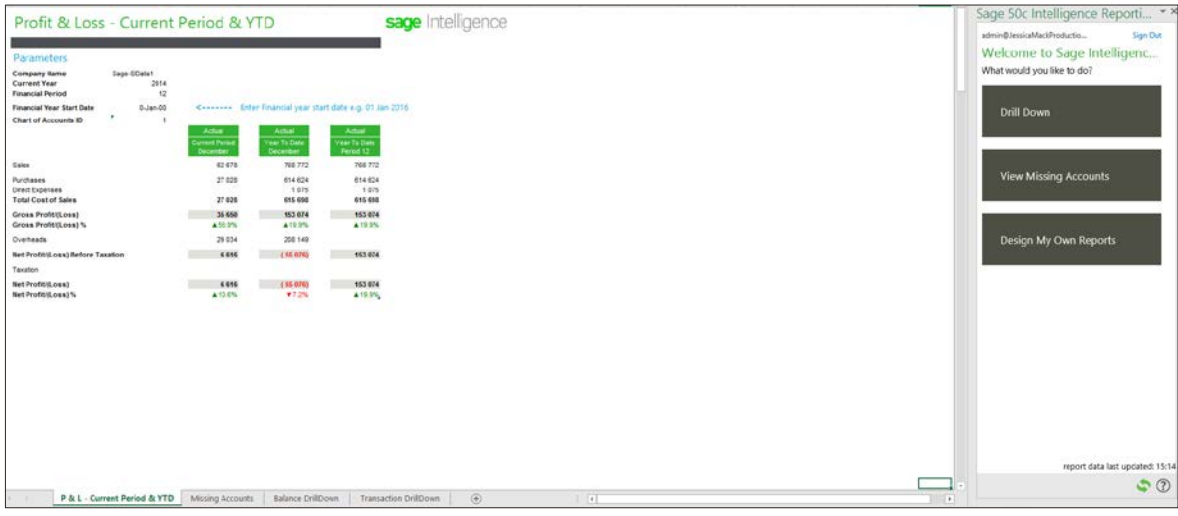

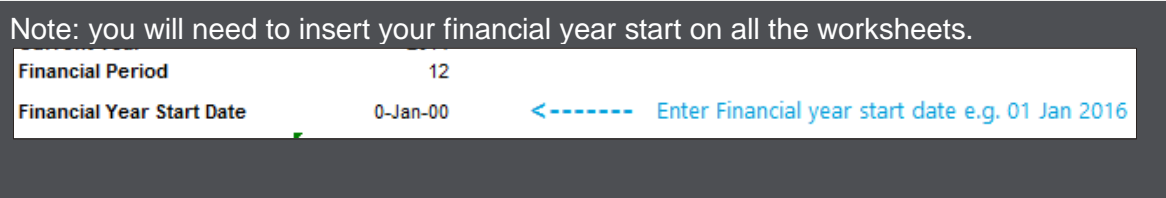

# **6.0 Excel Report Designer Features**

# **6.1 Table based reporting**

#### **6.1.1 Report Viewer / Report Designer Separation**

Users have the option to choose between only viewing existing reports or designing new reports and viewing existing reports. By default, you will have the Report Viewer Task Pane shown when logging in.

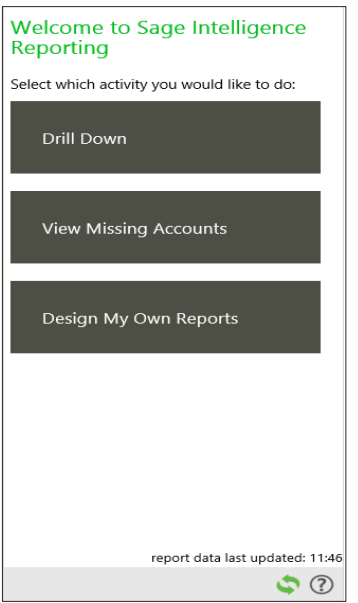

Should users wish to customize your reports, the Designer functionality is available to users through the Designer License. Users can select 'Design My Own Reports' on the Excel report designer Task Pane to access the designer functionality.

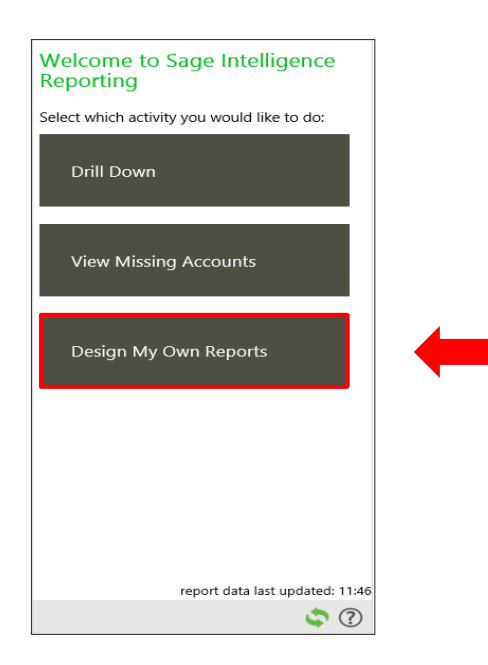

# **6.1.2 Table based lists**

Lists dragged into the Excel report from the Task Pane will appear with a white table around it. This is because Intelligence Reporting is table based. This means that users can now harness this functionality such as: auto-refreshing data (when users change a parameter), allow for cell referencing (this is great for dynamic reports).

It's important for users to take note of that reporting area, because any formulas inserted outside of that reporting area will not work. You can only insert a formula inside the reporting area. This also applies to parameters, users can only reference parameters that are inside the reporting area.

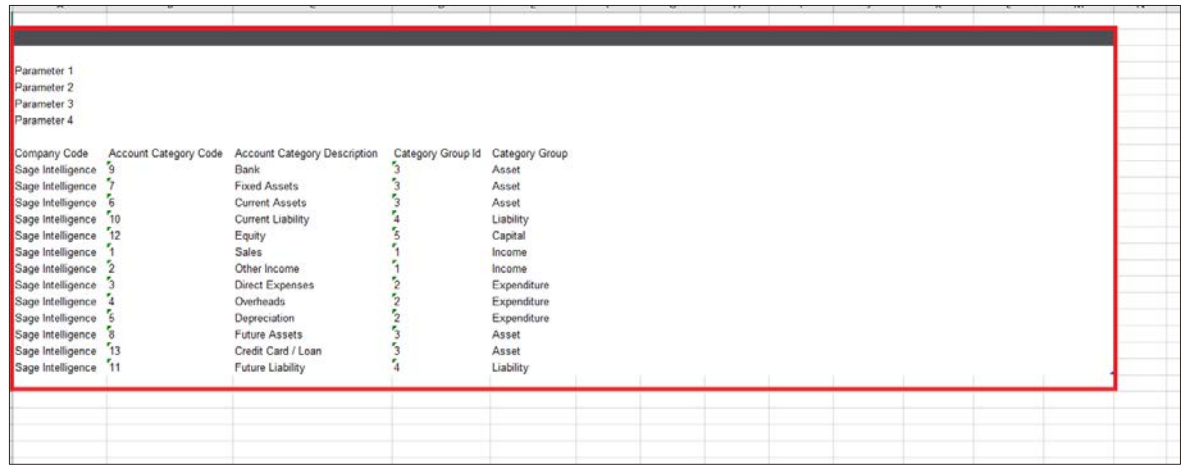

# **6.1.3 Refreshing of Data**

The refresh options are streamlined. You can switch auto refresh on or off in the Excel Report Designer from the Task Pane.

When auto refresh is switched on, the refresh logo found on the Task Pane will be

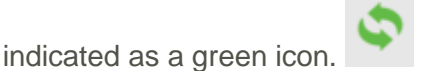

When using viewer mode, the user can use the out of the box reports and opt to use the auto refresh option. As and when periods for example are changed, the report will automatically refresh.

When using the design mode, by default the refresh option will be switched off. This will allow the user to design their report without constant refreshing of the data occurring with all changes made. When required, the user can opt to do a once off refresh by selecting "Refresh my report now".

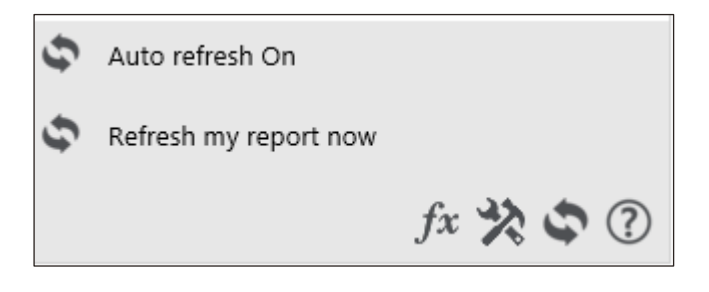

The timestamp at the bottom of the Task Pane will indicate the last time the report was refreshed.

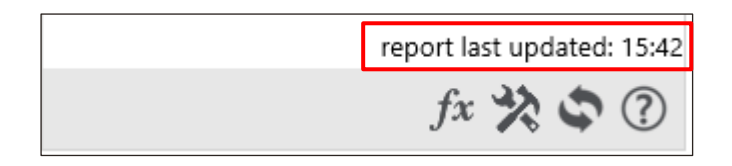

# **6.1.4 Drill down to Balance**

Aggregated balances can be drilled down to individual balances from the Excel report designer Task Pane. In order to use this feature, the user can select the aggregated balance they want to drill into and select the drill down menu option on the Task Pane.

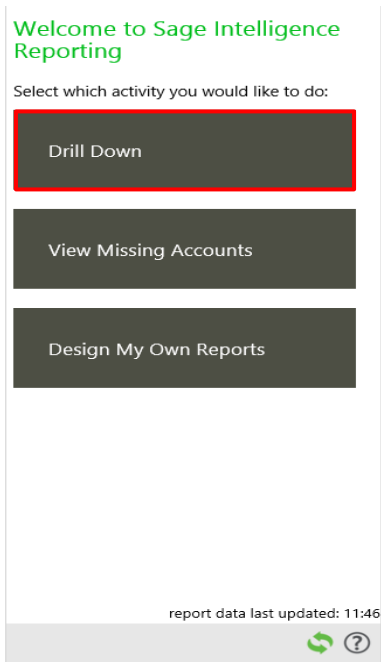

When in designer mode, select the tools icon at the bottom of the Task Pane.

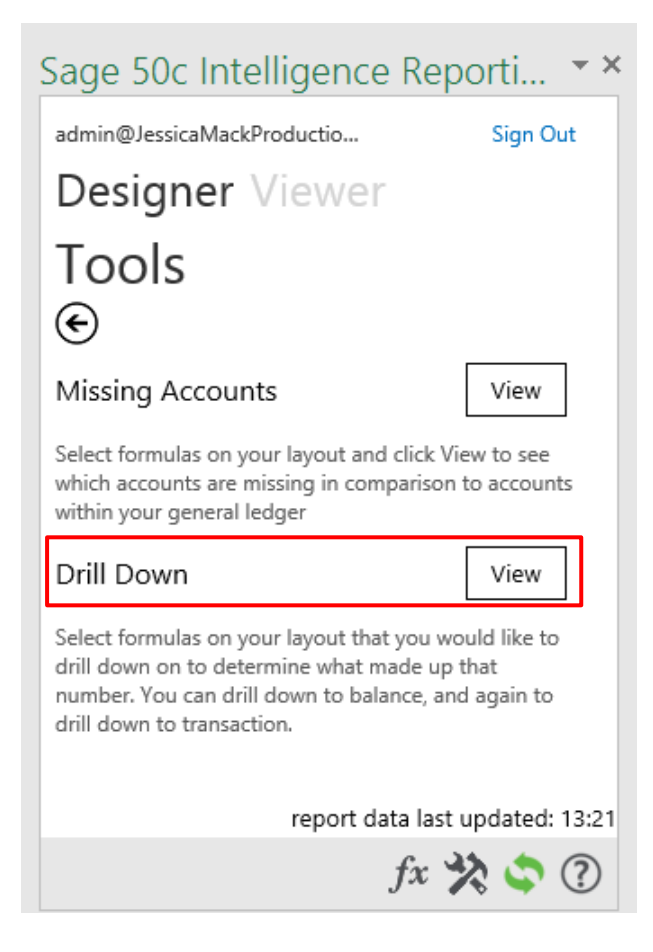

From here the user can select to view the Drill Down. The balances will be shown in a newly created sheet.

# **6.1.5 Formula Builder**

The Formula Builder has been created to improve the ease of use. When selecting a formula from the Task Pane to insert into your selected cell, the pre-configured formula parameters are indicated. When selecting the field to update, e.g. Company, the user will be asked to select the cell the Company name appears in. Once updated select 'Save'.

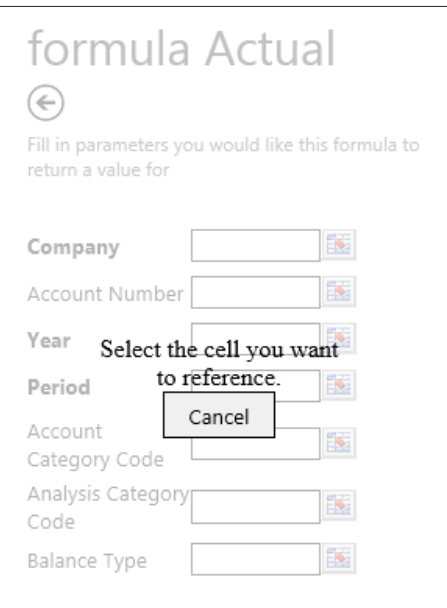

To view which parameters have been provided for this formula or to edit any references provided, you can select the cell the formula is in and click on the fx button at the bottom of the Task Pane. This will display the selected formula's setup in the pre-configured formula fields. You can then make any changes you would like.

# **6.1.6 Menu Structure:**

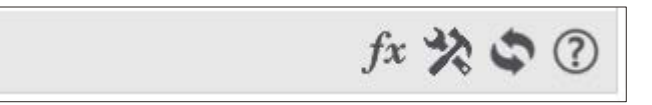

The toolbar is populated with four menu choices. Each is discussed in brief below:

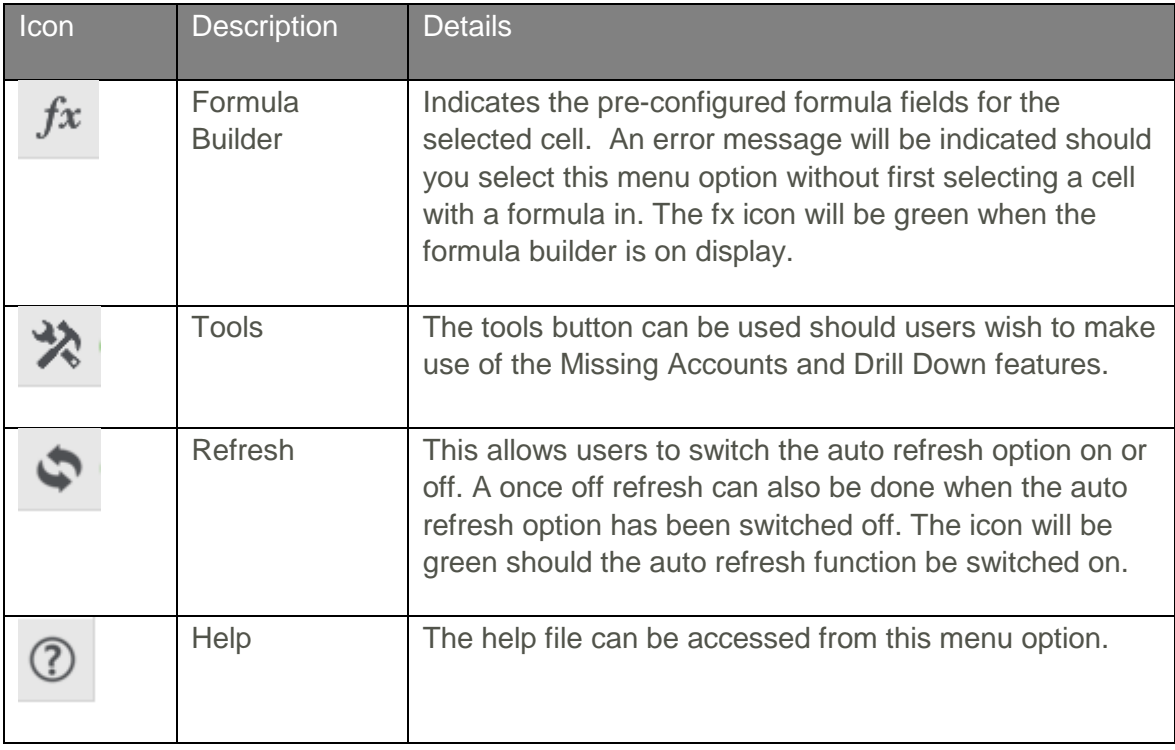

# **6.2 Seamless template updates**

Templates will be automatically updated when you open a Sage Intelligence Reporting Cloud workbook. These updates will give additional functionality to your workbook when new features are added to the software.

The following screens will be displayed guiding the user through the process of updating their template

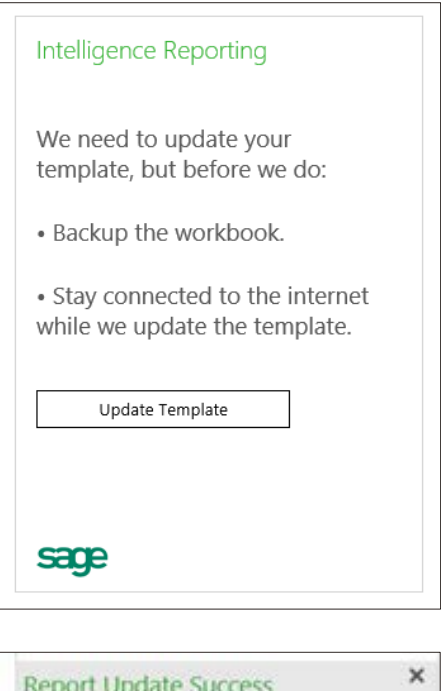

Yay! The report update process has completed successfully.

# **7.0 Excel Report Designer Known Issues**

# **7.1 Deleting financial tables**

There is currently limited functionality with the deletion of financial tables. If you delete a financial table or delete a worksheet that contains a financial table, whilst you are signed out or whilst the Task Pane is closed, your template will become damaged.

# **7.2 Multiple financial tables on one sheet**

Intelligence Reporting does not function correctly when more than one financial table is created on one worksheet.

This release is limited to reporting off one financial table on a worksheet. If you would like to see another financial table, open a new worksheet and insert your lists there.

# **7.3 Using the formula bar to reference cells**

You will encounter limitations when changing cell references in the formula bar. These limitations will be visible if auto-refresh is turned on, the table will not refresh immediately when a parameter reference is changed. However, when you make your next legal change in the table, the refresh will be triggered.

Note: The same limitation is visible when dragging formulas across a table.

# **7.4 Referencing a formula in a Sage Intelligence Formula**

Due to the nature of the choose formula. Referencing a formula within a formula will return an error. For example, A1 contains the formula for current year. A2 contains the formula current year -1 (with the intention of returning a prior year). A3 is a GLActual formula that references A2. Cell A3 will return an error as it is reliant on a referenced formula cell. You will need to manually type the prior year into a referenced cell if you would like to take this approach in your customised reporting.

# **7.5 Excel Online specific issues**

In Excel Online users will find issues that are specific to the online environment, this issues will include:

#### **7.5.1 Using F4 for absolute cell referencing in the browser**

On the formula builder screen, when using F4 for absolute cell referencing in the browser, you will notice that each time you press F4 it loses focus from the parameter field. Therefore, you need to refocus the curser in the parameter field each time you press F4.